# Handleiding

# mail-systeem

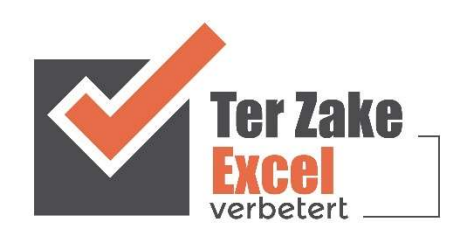

## **Inhoud**

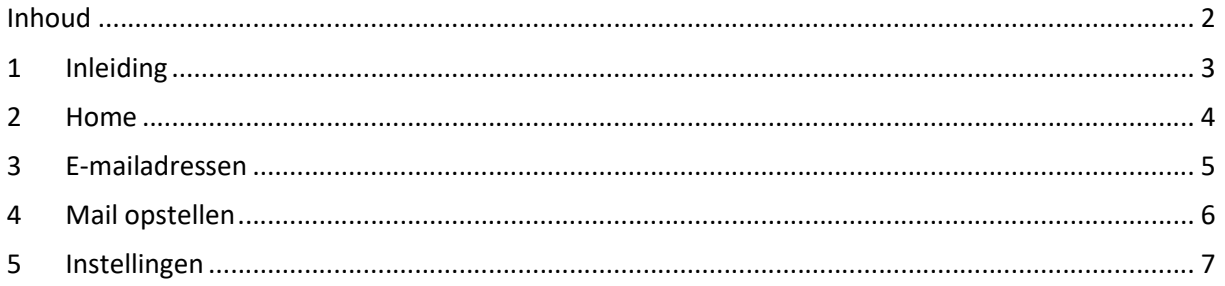

#### 1 Inleiding

In deze handleiding laten we de werking zien van het Mail-systeem. Het Mail-systeem is bedoeld om net iets overzichtelijker dan in Outlook maillijsten bij te houden en alvast een E-mail op te stellen. Het bestand is gemaakt in Excel en bevat naast formules ook knoppen die extra functionaliteit aan Excel toevoegen.

#### 2 Home

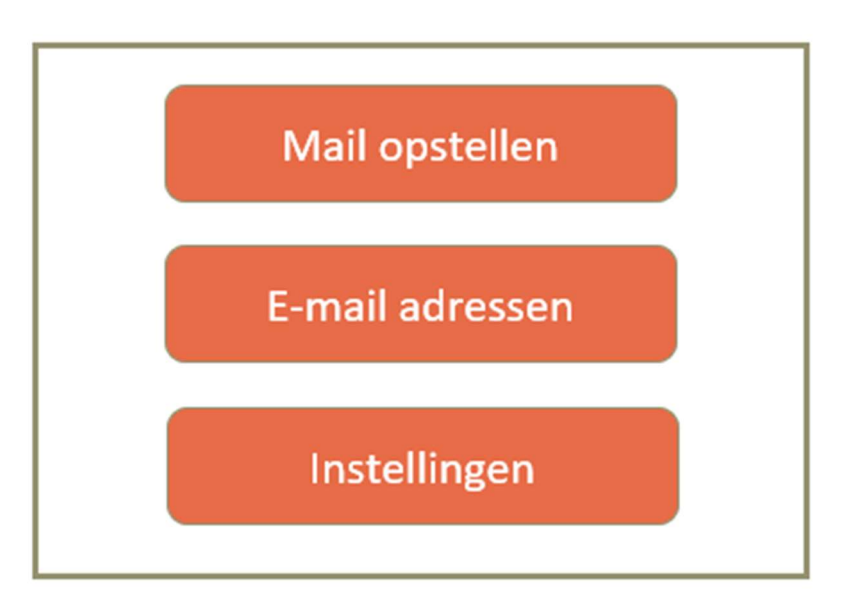

Op het beginscherm (Home) staan de verschillende knoppen waarmee je door het bestand navigeert en formulieren oproept om zo gegevens te verwerken. Door op een knop te klikken komt je uit bij het gewenste onderwerp. Alle werkbladen (inclusief het beginscherm) zijn beveiligd met een wachtwoord en kunnen niet zomaar worden aangepast. Dit is om te voorkomen dat de gebruiker aanpassingen maakt waardoor het bestand niet meer werkt.

De knop 'Mail opstellen' opent het formulier waarmee je een E-mail kan samenstellen.

De knop 'E-mail adressen' opent een scherm waarin je alle e-mailadressen kan opslaan.

De knop 'Instellingen' toont je een scherm waarin je de namen van de onderverdeling van je emailadressen kan aanpassen.

Wil je een document op maat gemaakt hebben? Dit Mail-systeem kan bijvoorbeeld ook gecombineerd worden met een CRM-systeem. Neem dan voor meer informatie hierover contact op met Ter Zake Excel (info@terzake-excel.nl).

#### 3 E-mailadressen

In het scherm met de tabel met bedrijven staan ook weer meerdere knoppen waarmee je naar andere schermen kunt navigeren, of gegevens kunt toevoegen, wijzigen of verwijderen:

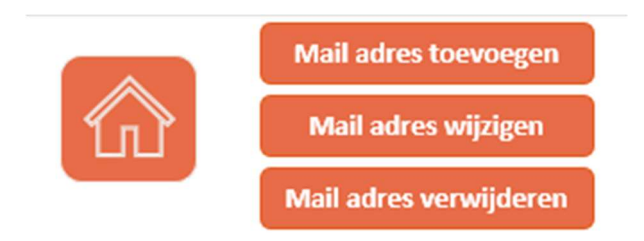

De knop 'Home' brengt je terug naar het beginscherm. De knop 'Mail adres toevoegen' open een scherm waarmee je een nieuw E-mailadres kunt invoeren.

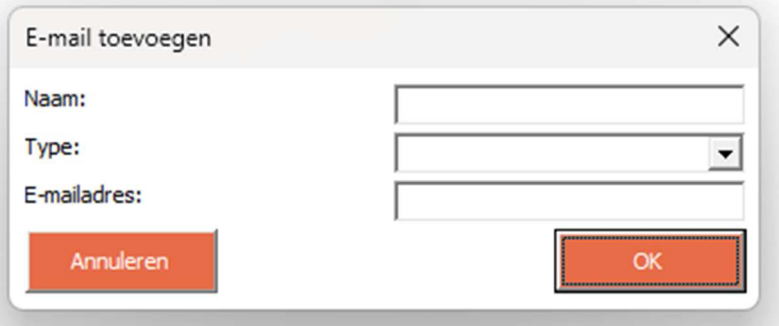

Vul de gegevens in en druk op OK. In dit Sjabloon kan je een E-mail adres aan maximaal 1 type toevoegen. Wil je er meer? Vraag dan een document op maat aan.

De knop 'Mail adres wijzigen' opent een scherm waarin je gegevens over een geselecteerd E-mail adres kunt wijzigen. Klik eerst het adres aan die je wilt wijzigen.

Met de knop 'Mail adres verwijderen' verwijder je een geselecteerd E-mail adres.

#### 4 Mail opstellen

Met het formulier 'Mail opstellen' kan je een E-mail samenstellen. Je kan alvast het onderwerp en de tekst invoeren. Daarnaast kies je aan welk type (of types) contactpersonen je deze mail wilt versturen. Na het invoeren en op 'OK' drukken opent Outlook. In Outlook kan je eventueel nog aanpassingen doen en/of bijlagen toevoegen en de mail definitief verzenden.

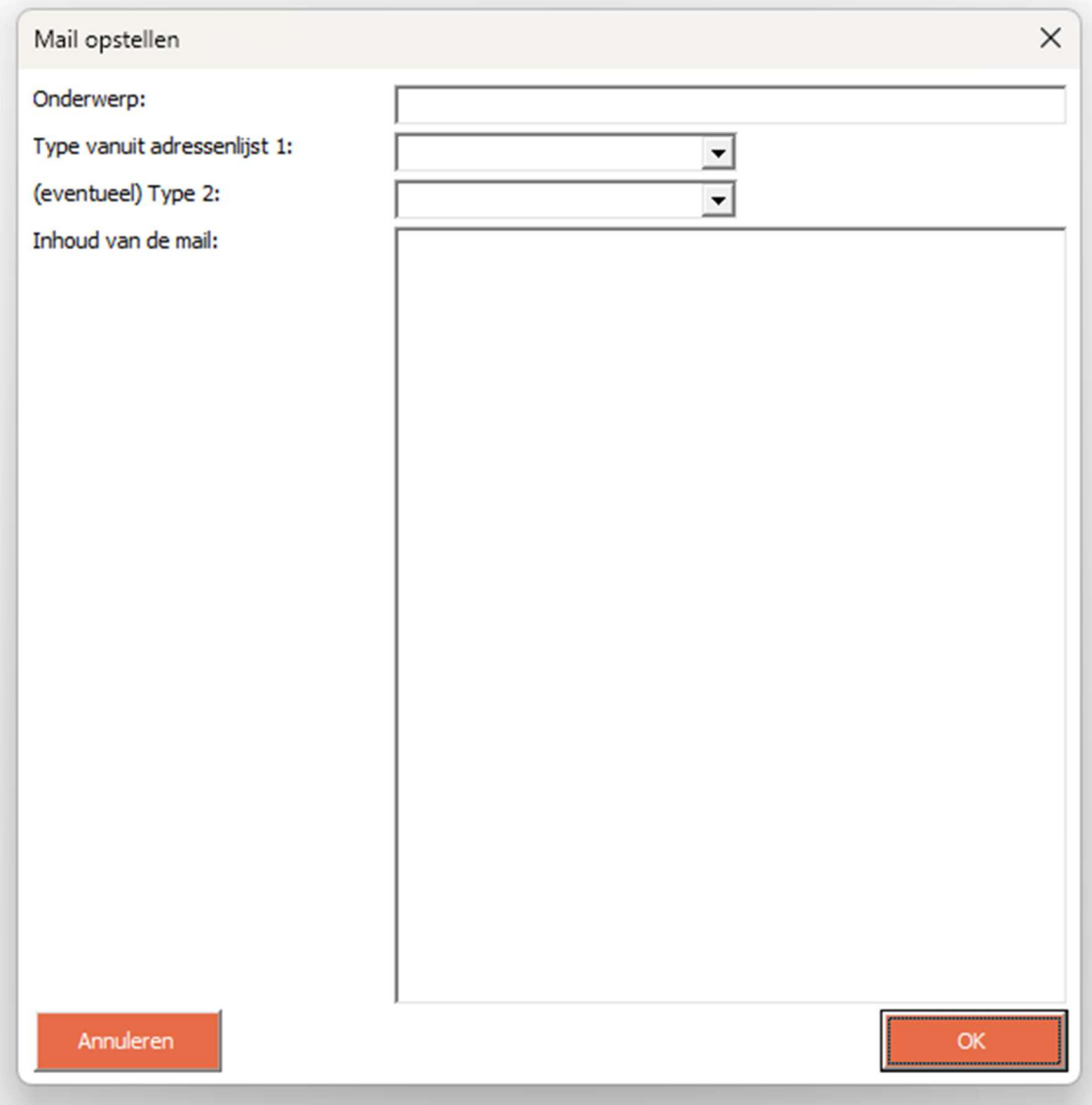

## 5 Instellingen

In dit scherm kun je de type contacten (E-mailadressen invoeren) invoeren die voor jouw van belang zijn. Bijvoorbeeld "leden" of "collega's".

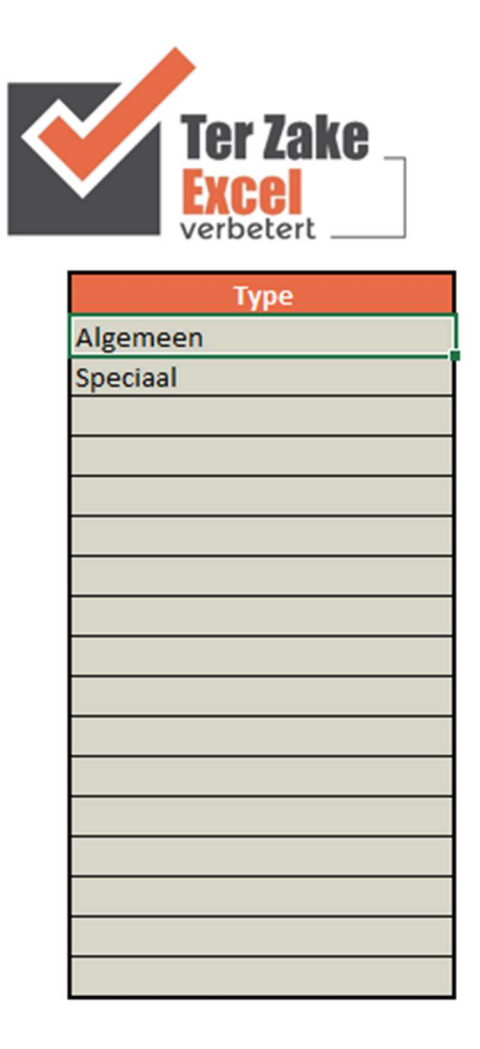